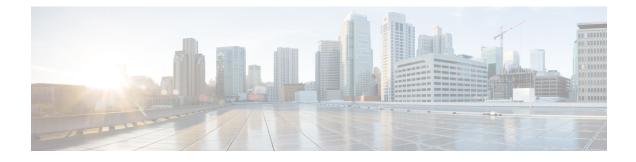

# **Cisco Cloud Network Controller Statistics**

- About Google Cloud Statistics, on page 1
- Guidelines and Limitations For Configuring Google Cloud Statistics, on page 2
- Viewing Router Statistics, on page 2
- Enabling Flow Log Statistics, on page 4
- Viewing Flow Log Statistics, on page 5
- Enabling VPC Flow Log Statistics Using the REST API, on page 8

# **About Google Cloud Statistics**

Beginning in Cisco Cloud Network Controller Release 25.0(4), you can view statistics that are derived by processing Google Cloud flow logs.

Beginning in Cisco Cloud Network Controller Release 25.0(5), you can view statistics that are collected from the Cisco Catalyst 8000V routers.

### **Router Statistics**

Cisco Cloud Network Controller allows you to view router statistics for individual cloud context profiles within a tenant. Statistics are displayed for Cisco Catalyst 8000V routers within the cloud context profile.

Each router instance captures and stores the ingress and egress byte and packet statistics for each physical and tunnel interface. The Cisco Cloud Network Controller queries the routers for these statistics and maps the response to router statistics on the Cisco Cloud Network Controller. The statistics query repeats every 5 minutes for as long as the tunnel is up and operational. The Cisco Cloud Network Controller GUI displays the collected statistics for the routers.

### **Flow Log Statistics**

Cisco Cloud Network Controller allows you to enable flow log statistics for individual cloud context profiles within a tenant. When statistics are enabled for a cloud context profile, statistics are collected for every IP address within the corresponding VPCs. Available statistics include ingress and egress bytes and packets, internal and external, for VPCs, regions, and endpoints.

The collected statistics are aggregated through the following hierarchy:

- IP statistics are aggregated to determine endpoint statistics.
- Endpoint statistics are aggregated to determine zone statistics.

- Zone statistics are aggregated to determine subnet statistics.
- Subnet statistics are aggregated to determine region statistics.
- Region statistics are aggregated to determine VPC statistics.

The Cisco Cloud Network Controller GUI displays the collected statistics for VPCs, regions, and endpoints. For more information about Google Cloud flow logs, see "VPC Flow Logs" on the Google Cloud website.

# Guidelines and Limitations For Configuring Google Cloud Statistics

Following are the guidelines and limitations when configuring Cisco Cloud Network Controller to collect Google Cloud statistics:

- Router statistics are enabled by default when Cisco Catalyst 8000V routers are brought up in the Cisco Cloud Network Controller.
- The flow log statistics feature is not enabled by default.
- Flow log statistics can be enabled for individual context profiles within a tenant. In this case, flow logs are enabled on all subnets belonging to the corresponding VPC.
- Flow logs are aggregated at one minute intervals. The aggregation interval and sample rate are not configurable.
- Statistics for dropped traffic are not supported by flow logs.
- Statistics filters are not supported.
- Zone and subnet statistics are not displayed.

# **Viewing Router Statistics**

In the Cisco Cloud Network Controller GUI, you can view graphed statistics for Cisco Catalyst 8000V routers. Available statistics for each router include ingress and egress bytes and packets. Peak values for each counter are displayed with a timestamp that shows when the peak value occurred.

This example procedure shows you how to view the statistics for a router in the Cisco Cloud Network Controller GUI.

**Step 1** Select the Cisco Catalyst 8000V router whose statistics you would like to view.

| Dashboard                              | Routers              |                         |                                 |            |        |            |                              |                 |              | Ø     |
|----------------------------------------|----------------------|-------------------------|---------------------------------|------------|--------|------------|------------------------------|-----------------|--------------|-------|
| Topology                               |                      |                         |                                 |            |        |            |                              |                 |              |       |
| Cloud Resources                        | Routers Tunne        | els                     |                                 |            |        |            |                              |                 |              |       |
| Regions                                | Filter by attributes |                         |                                 |            |        |            |                              |                 |              |       |
| VPCs                                   |                      |                         |                                 |            |        |            |                              |                 | 201 020      |       |
| Routers                                |                      |                         |                                 |            |        | Applicatio | n Management                 |                 | Cloud Resour | ces   |
| Endpoints                              | Health               | Name                    | Cloud Provider ID               | Oper State | Туре   | VRFs       | Cloud<br>Context<br>Profiles | BGP<br>Sessions | Tunnels      | VNICs |
| Instances                              | - Health             | Cloud Router on [1]-id  | N/A                             | N/A        | Cloud  | 1          | 1                            | 0               | 0            | N/A   |
| Drifts                                 | y                    | -[0]<br>infra > global  |                                 |            | Router |            |                              |                 |              |       |
| finall Application Management $igsace$ | ♥ Major              | ct_routerp_us-west1_    | b.ps://www.g                    | running    | Host   | 1          | 2                            | 5               | 5            | 2     |
| Operations                             | • Major              | 0:0<br>infra > us-west1 | oogleapis.com/<br>compute/v1/pr |            | Router |            |                              |                 |              |       |

a) From the navigation menu, select Cloud Resources > Routers.

A Routers summary table appears in the work pane.

b) In the summary table, double-click the name of the router.

The router dialog box appears over the work pane. The router dialog box displays the **Overview**, **Cloud Resources**, **Application Management**, **Statistics**, and **Event Analytics** tabs.

### **Step 2** Click the **Statistics** tab.

| 🕞 Rou    | ter ct_routerp_us-west1_0:0                                       | Actions V 📕 🖃 🔿 — 🗙 |
|----------|-------------------------------------------------------------------|---------------------|
| Overview | Cloud Resources Application Management Statistics Event Analytics |                     |
| General  | Settings                                                          | Health              |

A graphical view of the router statistics appears along with a table of maximum values.

| Router ct_routerp_us-west1_0:0                                                                                                    |                   | Actions $\checkmark$ $\blacksquare$ $\bigcirc$ $\frown$ $\times$ |
|----------------------------------------------------------------------------------------------------|-------------------|------------------------------------------------------------------|
| Overview Cloud Resources Application Management Statistics Event Analytics                                                                                                    |                   |                                                                  |
| Sampling Interval: 1 Hour V Stats Type: Periodic V                                                                                                    |                   | 0 0                                                              |
| 12M                                                                                                    | [ <sup>120k</sup> | ✓ Bytes ✓ Packets                                                |
| 9M-                                                                                                    | -90k              | Egress Unicast     Ingress Unicast     Ingress Unicast           |
| 6M-                                                                                                    | Packets 409-      |                                                                  |
| ЗМ-                                                                                                    | -30k              |                                                                  |
| 0<br>Jul 18 2022 <sup>'</sup> 05:59:48pm Jul 18 2022 <sup>'</sup> 06:15:29pm Jul 18 2022 <sup>'</sup> 06:31:11pm Jul 18 2022 <sup>'</sup> 06:46:53pm Jul 18 2022 <sup>'</sup> 07:02:35pm Jul 18 2022 <sup>'</sup> 0<br><b>Time</b> |                   |                                                                  |
| Max Byte Values                                                                                                    |                   |                                                                  |
| Max Egress Unicast<br>Jul 18 2022 07:18:17pm         Max Ingress Unicast<br>Jul 18 2022 07:18:17pm           10995097         11107293                                                                                             |                   |                                                                  |
| Max Pkts Values                                                                                                    |                   |                                                                  |
| Max Egress Unicast<br>Jul 18 2022 07:18:17pm         Max Ingress Unicast<br>Jul 18 2022 07:18:17pm           119211         119459                                                                                                 |                   |                                                                  |
|                                                                                                    |                   |                                                                  |

### **Step 3** Configure the display of the statistics.

To configure the parameters of the displayed statistics, you can modify the following settings:

| Properties        | Description                                                                                                    |
|-------------------|----------------------------------------------------------------------------------------------------|
| Sampling Interval | Choose the interval:                                                                                                    |
|                   | • 1 hour                                                                                                    |
|                   | • 12 Hours                                                                                                    |
|                   | • 1 Day                                                                                                    |
|                   | • 1 Week                                                                                                    |
|                   | • 1 Month                                                                                                    |
| Stats Type        | Choose the display type:                                                                                                    |
|                   | • Periodic                                                                                                    |
|                   | • Cumulative                                                                                                    |
|                   | • Trend                                                                                                    |
|                   | • Rate                                                                                                    |
| Bytes             | Select the checkbox to display the byte counter graph. The vertical axis on the left side of the graph indicates the byte count.      |
| Packets           | Select the checkbox to display the packet counter graph. The vertical axis on the right side of the graph indicates the packet count. |

# **Enabling Flow Log Statistics**

You can enable the collection of Google Cloud flow log statistics for individual context profiles within a tenant. Statistics can then be viewed for VPCs, regions, and endpoints in their respective **Cloud Resources** GUI menus.

To enable flow log statistics using the Cisco Cloud Network Controller GUI:

**Step 1** Select the tenant containing the resource for which flow log statistics will be enabled.

| Dashboard              |   | Ton | ants    |                 |             |             |             |               |         |         |             | O         |
|------------------------|---|-----|---------|-----------------|-------------|-------------|-------------|---------------|---------|---------|-------------|-----------|
| Topology               |   | TCT | iants   |                 |             |             |             |               |         |         |             | •         |
| Cloud Resources        | ~ |     |         |                 |             |             |             |               |         |         |             | Actions ~ |
| Application Management | ~ |     |         |                 |             |             | Application | on Management |         |         | Cloud Resou | rces      |
| Tenants                |   | a   | Health  | Name            | Description | Application | EPGs        | VRFs          | Google  | Regions | VPCs        | Endpoints |
| Application Profiles   |   |     |         |                 | 100000.0000 | Profiles    |             |               | Project |         |             | 0.000     |
| EPGs                   |   |     | Healthy | common <b>b</b> |             | N/A         | N/A         | N/A           |         | N/A     | N/A         | N/A       |

a) From the navigation menu, select Application Management > Tenants.

A Tenants summary table appears in the work pane.

b) In the summary table, double-click the name of the tenant.

The tenant dialog box appears over the work pane. The tenant dialog box displays the **Overview**, **Topology**, **Cloud Resources**, **Application Management**, **Statistics**, and **Event Analytics** tabs.

**Step 2** Enable flow log statistics collection on the desired resource.

| Tenant t1                                                                           | Actions       | ✓ ■ Ø – ×      |
|-------------------------------------------------------------------------------------|---------------|----------------|
| Overview Topology Cloud Resources Application Management Statistics Event Analytics |               |                |
| Fiter by attributes                                                                 |               | Actions ^      |
| Resource Name                                                                       | Stats Enabled | C Enable Stats |
| s-west2                                                                             | Yes           | Disable Stats  |
| vrf01-us-west1<br>t1                                                                | Yes           |                |

a) In the tenant dialog box, select the Statistics tab.

A **Resource Name** table appears with context profiles listed as rows in the table. The **Stats Enabled** column indicates whether flow log statistics are enabled for each resource.

- b) Check the checkbox next to the desired resource.
- c) In the top right of the tenant dialog box, click the Actions menu and select Enable Stats.

### Viewing Flow Log Statistics

In the Cisco Cloud Network Controller GUI, you can view graphed statistics for VPCs, regions, and endpoints. Available statistics for each include ingress and egress bytes and packets. For VPCs and regions, the statistics are further separated into the following categories:

- Statistics: All traffic counters extracted from the flow logs records.
- Inter-Region Statistics: For a particular region, all ingress and egress traffic to or from other regions within the VPC.
- External Statistics: All ingress and egress traffic with a source or destination outside of the VPC.
- Inter-Zone Statistics: For a particular zone, all ingress and egress traffic to or from other zones within the same region and VPC. These aggregated statistics are available on the region page and on the VPC page.

Peak values for each counter are displayed with a timestamp that shows when the peak value occurred.

This example procedure shows you how to view the flow log statistics for VPCs in the Cisco Cloud Network Controller GUI. You can also view the statistics for regions or endpoints in the same manner by selecting **Regions** or **Endpoints** instead of **VPCs** in the following steps.

### Before you begin

Enable Google Cloud flow log statistics for the desired cloud context profile using the procedure in Enabling Flow Log Statistics, on page 4.

**Step 1** Select the resource whose statistics you would like to view.

| Dashboard                           |   | VPCs      |                      |                           |                      |            |                  |                |        |           |               | 0         |
|-------------------------------------|---|-----------|----------------------|---------------------------|----------------------|------------|------------------|----------------|--------|-----------|---------------|-----------|
| Topology                            |   | VI 03     |                      |                           |                      |            |                  |                |        |           |               | •         |
| <ul> <li>Cloud Resources</li> </ul> | ^ |           |                      |                           |                      |            |                  |                |        |           |               |           |
| Regions                             |   |           |                      |                           |                      |            | Ap               | plication Mana | gement |           | Cloud Resourc | ces       |
| VPCs                                |   | ah        | Name                 | Cloud Access<br>Privilege | Cloud<br>Provider ID | Oper State | Cloud<br>Context | EPGs           | VRFs   | VPC peers | Routers       | Endpoints |
| Routers                             |   |           |                      |                           |                      |            | Profile          |                |        |           |               |           |
| Endpoints                           |   | Healthy   | vpc-3<br>t1 > global | Not<br>Applicable         | N/A                  | N/A        | N/A              | N/A            | N/A    | N/A       | N/A           | N/A       |
| Instances<br>Drifts                 |   | ♥ Healthy | vpc-4<br>t1 > global | Not<br>Applicable         | N/A                  | N/A        | N/A              | N/A            | N/A    | N/A       | N/A           | N/A       |

a) From the navigation menu, select **Cloud Resources** > **VPCs**.

A VPCs summary table appears in the work pane.

b) In the summary table, double-click the name of the VPC.

The VPC dialog box appears over the work pane. The VPC dialog box displays the **Overview**, **Application Management**, **Cloud Resources**, **Statistics**, and **Event Analytics** tabs.

### **Step 2** Click the **Statistics** tab.

|          | C vpc-3                |                            |                 |  |        | ¢, |  |
|----------|------------------------|----------------------------|-----------------|--|--------|----|--|
| Overview | Application Management | Cloud Resources Statistics | Event Analytics |  |        |    |  |
| General  |                        | Settings                   |                 |  | Health |    |  |

A graphical view of the VPC statistics appears along with a table of maximum values.

| rerview Application Management                                                      | Cloud Reso | ources Statistics Event Analytic                                  | CS    |                                                              |                                                                                                    |                                                                                                    |                                                                                                    |                                                  |
|-------------------------------------------------------------------------------------|------------|-------------------------------------------------------------------|-------|--------------------------------------------------------------|----------------------------------------------------------------------------------------------------|----------------------------------------------------------------------------------------------------|----------------------------------------------------------------------------------------------------|--------------------------------------------------|
| 21k-<br>21k-<br>14k<br>7k-                                                          |            | Atts Type: Periodic                                               |       | -900                                                         | Ingress I     Egress I     Egress I     Ingress I     Egress I     Egress I     Egress I     Egress U     Egress U     Ingress I | tter-Region Unicast<br>hter-Region Unicast<br>tternal Unicast<br>ixternal Unicast<br>tter-Zone Unicast<br>nter-Zone Unicast<br>incast | Packets<br>Egress Inter-Re<br>Ingress Inter-Re<br>Egress External<br>Egress Inter-Zo<br>Egress Inter-Zo<br>Egress Unicast<br>Ingress Unicast | gion Unicast<br>Unicast<br>Unicast<br>ne Unicast |
| Tax Byte Values<br>Max Egress Inter-Region Unicast<br>Jun 22 2022 10:02:50am -07:00 | 0          | Max Ingress Inter-Region Unicast<br>Jun 22 2022 09:02:50am -07:00 | 12384 | Max Egress External Unicast<br>Jun 22 2022 10:17:50am -07:00 | 0                                                                                                    | Max Ingress External I<br>Jun 22 2022 09:02:50                                                                                        |                                                                                                    | 13760                                            |
| Max Egress Inter-Zone Unicast<br>Jun 22 2022 10:17:50am -07:00                      | 0          | Max Ingress Inter-Zone Unicast<br>Jun 22 2022 10:17:50am -07:00   | 0     | Max Egress Unicast<br>Jun 22 2022 10:17:50am -07:00          | 0                                                                                                    | Max Ingress Unicast<br>Jun 22 2022 09:02:50                                                                                           | )am -07:00                                                                                                    | 26144                                            |
| lax Pkts Values                                                                     |            |                                                                   |       |                                                              |                                                                                                    |                                                                                                    |                                                                                                    |                                                  |
| Max Egress Inter-Region Unicast<br>Jun 22 2022 10:02:50am -07:00                    | 0          | Max Ingress Inter-Region Unicast<br>Jun 22 2022 09:02:50am -07:00 | 688   | Max Egress External Unicast<br>Jun 22 2022 10:02:50am -07:00 | 516                                                                                                    | Max Ingress External I<br>Jun 22 2022 09:02:50                                                                                        |                                                                                                    | 430                                              |
| Max Egress Inter-Zone Unicast<br>Jun 22 2022 09:02:50am -07:00                      |            | Max Ingress Inter-Zone Unicast<br>Jun 22 2022 10:17:50am -07:00   | 0     | Max Egress Unicast<br>Jun 22 2022 09:32:50am -07:00          |                                                                                                    | Max Ingress Unicast<br>Jun 22 2022 09:02:50                                                                                           | )am -07:00                                                                                                    |                                                  |

### **Step 3** Configure the display of the statistics.

To configure the parameters of the displayed statistics, you can modify the following settings:

| Properties        | Description              |
|-------------------|--------------------------|
| Sampling Interval | Choose the interval:     |
|                   | • 1 hour                 |
|                   | • 12 Hours               |
|                   | • 1 Day                  |
|                   | • 1 Week                 |
|                   | • 1 Month                |
| Stats Type        | Choose the display type: |
|                   | • Periodic               |
|                   | • Cumulative             |
|                   | • Trend                  |
|                   | • Rate                   |
|                   |                          |

| Properties | Description                                                                                                    |
|------------|----------------------------------------------------------------------------------------------------|
| Bytes      | Check the checkbox to display the byte counter graph. The vertical axis on the left side of the graph indicates the byte count.         |
| Packets    | Check the checkbox to display the packet counter graph. The vertical axis on<br>the right side of the graph indicates the packet count. |

# **Enabling VPC Flow Log Statistics Using the REST API**

Google Cloud flow log statistics can be enabled for individual context profiles within a tenant.

**Step 1** Define a flow log policy (cloudGcpFlowLogPol) under the tenant.

No configuration settings are needed except for the name.

- **Note** For the name of the flow log policy, note the following restrictions:
  - Match the regular expression:

[a-z]([-a-z0-9]\*[a-z0-9])?

This means that the first character must be a lowercase letter, and all the following characters must be hyphens, lowercase letters, or digits, except the last character, which cannot be a hyphen.

• We recommend using 14 characters or fewer for this name.

### **Example:**

```
<polUni>
    <fvTenant name="tenant1" status="">
        <cloudGcpFlowLogPol name="myFlowLogPol1" status="">
        </cloudGcpFlowLogPol name="myFlowLogPol1" status="">
        </cloudGcpFlowLogPol name="myFlowLogPol1" status="">
        </cloudGcpFlowLogPol name="myFlowLogPol1" status="">
        </cloudGcpFlowLogPol name="myFlowLogPol1" status="">
        </cloudGcpFlowLogPol name="myFlowLogPol1" status="">
        </cloudGcpFlowLogPol name="myFlowLogPol1" status="">
        </cloudGcpFlowLogPol name="myFlowLogPol1" status="">
        </cloudGcpFlowLogPol name="myFlowLogPol1" status="">
        </cloudGcpFlowLogPol name="myFlowLogPol1" status="">
        </cloudGcpFlowLogPol name="myFlowLogPol1" status="">
        </cloudGcpFlowLogPol name="myFlowLogPol1" status="">
        </cloudGcpFlowLogPol name="myFlowLogPol1" status="">
        </cloudGcpFlowLogPol name="myFlowLogPol1" status="">
        </cloudGcpFlowLogPol name="myFlowLogPol1" status="">
        </cloudGcpFlowLogPol name="myFlowLogPol1" status="">
        </cloudGcpFlowLogPol name="myFlowLogPol1" status="">
        </cloudGcpFlowLogPol name="myFlowLogPol1" status=""">
        </cloudGcpFlowLogPol name="myFlowLogPol1" status=""">
        </creater name="myFlowLogPol2" status=""">
        </creater name="myFlowLogPol2" status=""">
        </creater name="myFlowLogPol2" status="""
        </creater name="myFlowLogPol2" status="""
        </creater name="myFlowLogPol2" status="""
        </creater name="myFlowLogPol2" status="""
        </creater name="myFlowLogPol2" status="""
        </creater name="myFlowLogPol2" status="""
        </creater name="myFlowLogPol2" status="""
        </creater name="myFlowLogPol2" status="""
        </creater name="myFlowLogPol2" status="""
        </creater name="myFlowLogPol2" status="""
        </creater name="myFlowLogPol2" status="""
        </creater name="myFlowLogPol2" status="""
        </creater name="myFlowLogPol2" status="""
        </creater name="myFlowLogPol2" status="""
```

**Step 2** Within the cloud context profile, add a reference to the flow log policy.

Flow log statistics for the cloud context profile are enabled by the presence of the reference object (cloudRsCtxToGcpFlowLog). To disable flow log statistics for the cloud context profile, remove the reference object.

#### **Example:**

</polUni>